# SAPGui 7.30 (Patch Level 1) Client Installation - Windows Others

## **Perform SAPGui Installation**

- 1. Click [here](http://h1support.jhmi.edu/SAPClient/sapgui730patch1/SAP-GUI-730-Installer.exe) to begin.
- 2. If you have IE 9, you will get this notification.

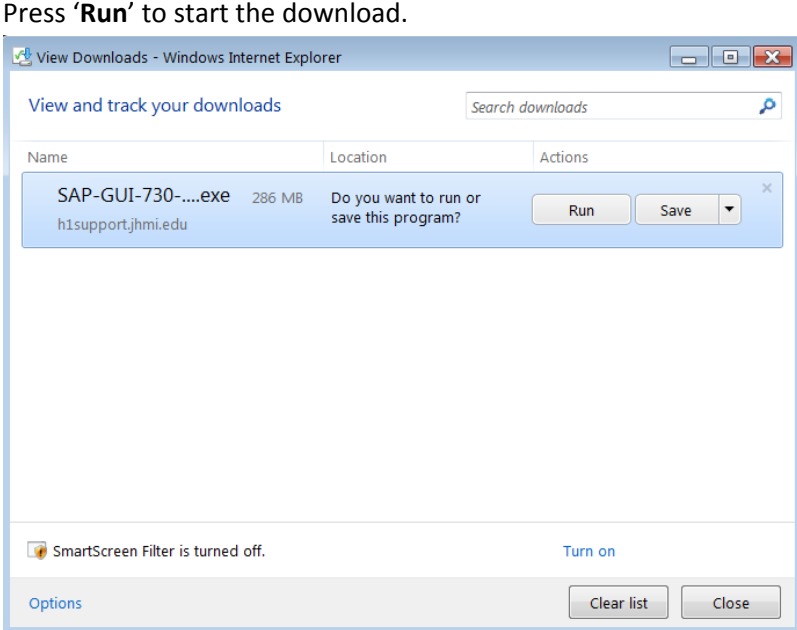

It will download

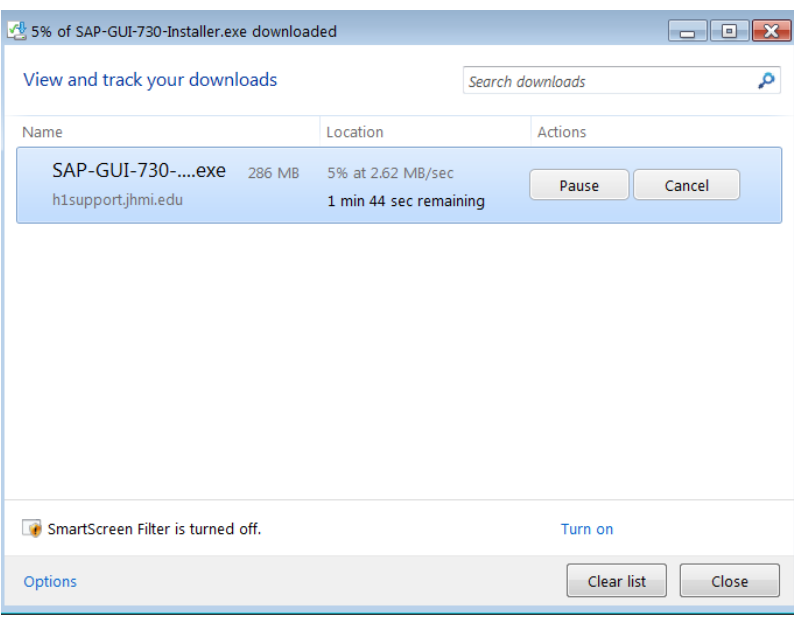

#### Select '**Run**' to start the installation.

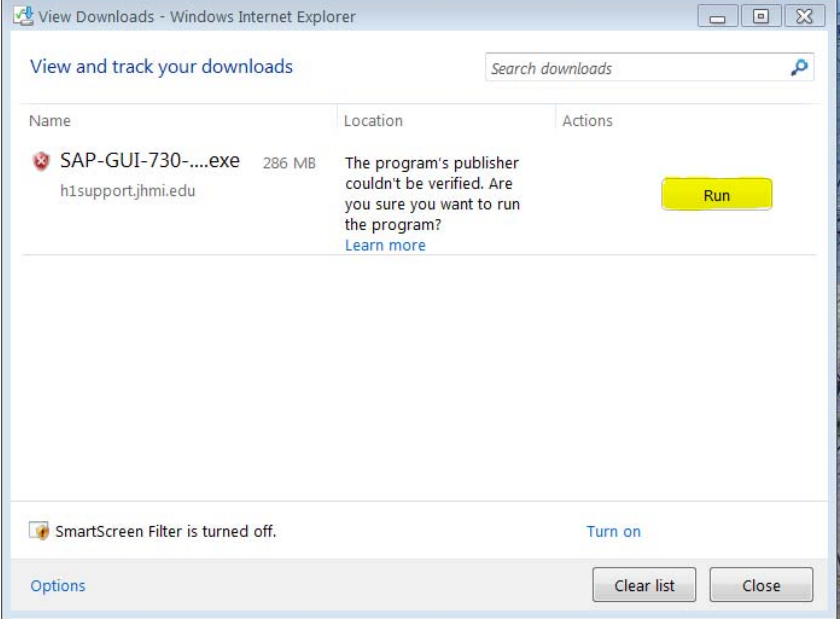

If you have IE 8, you will get this notification. Select '**Run**' to start the installation.

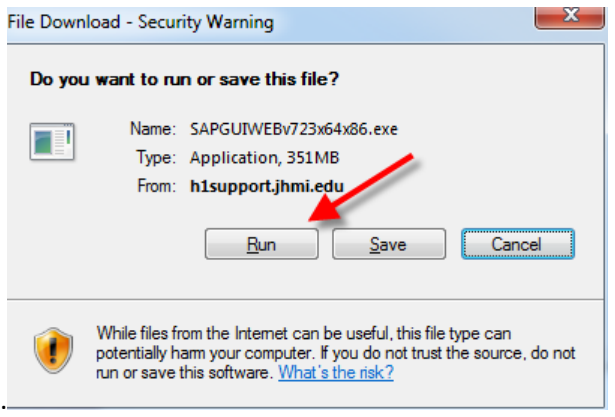

The SAPGui installation package will begin downloading to your computer.

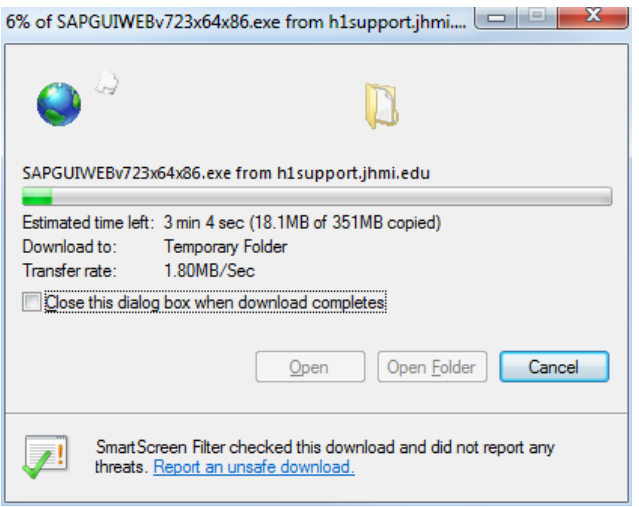

3. Select '**Run**' when prompted with the following warning.

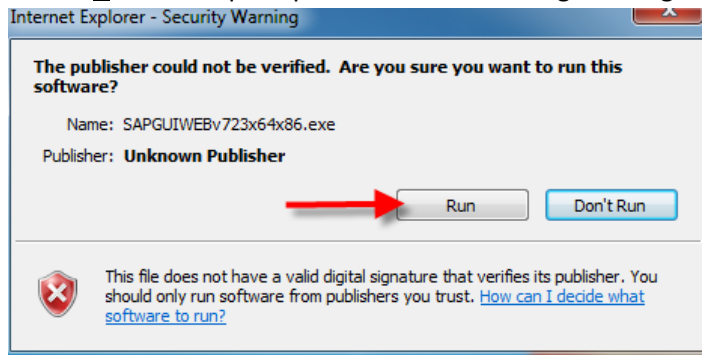

The installation package contents will be extracted to your computer.

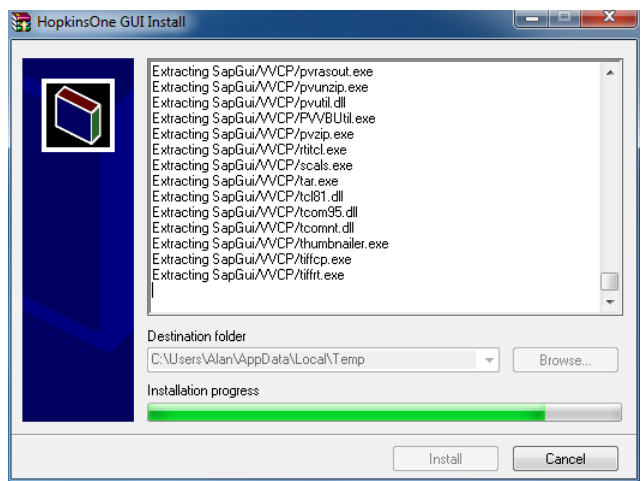

4. Once the extraction is complete, and if you have successfully turned off UAC, the next two dialog windows will be opened on your desktop.

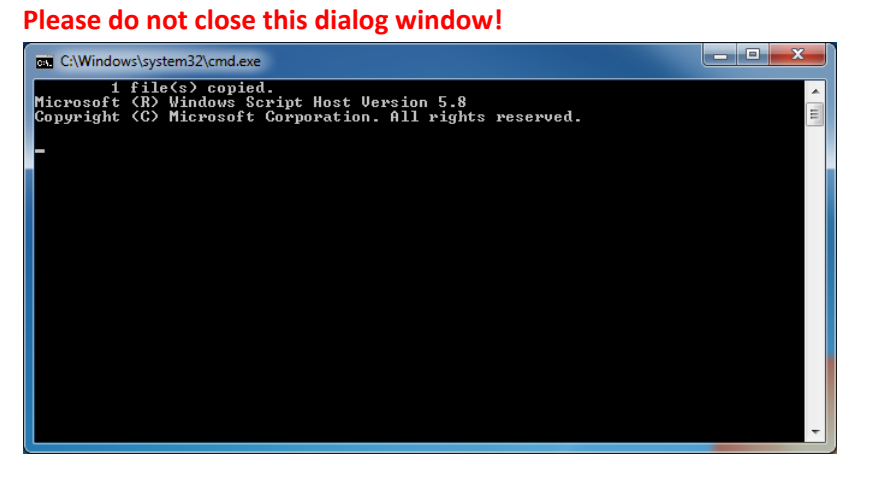

You may close the window, or wait until it closes automatically.

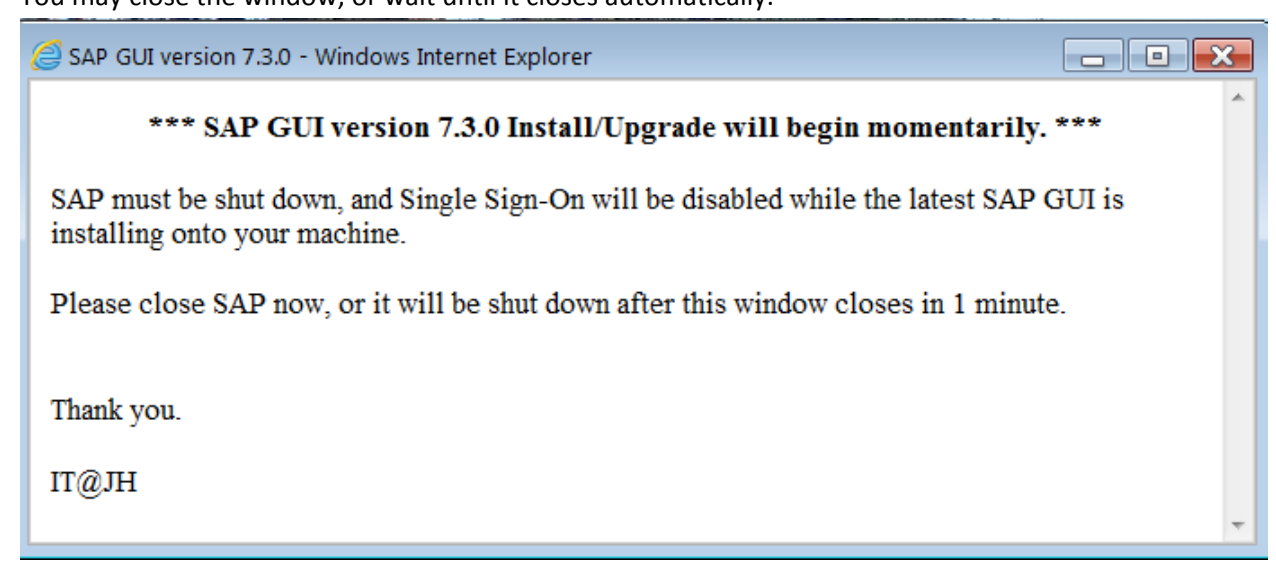

Note: If you receive the error message below, UAC has not been properly disabled. Please close the **dialog windows and repeat the steps to Turn Off User Account Control and then restart the steps to Perform SAPGui Installation.**

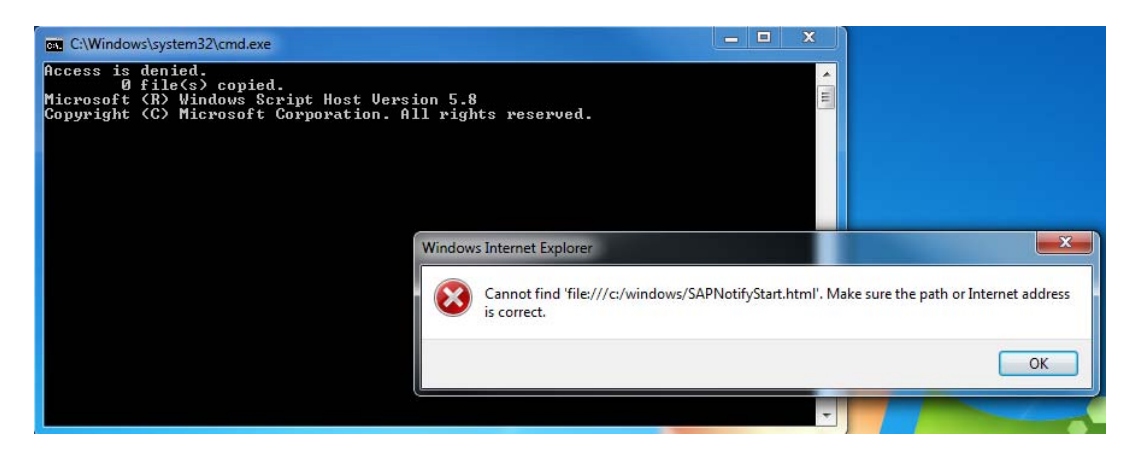

5. If there is another SAPGui client present on your computer, it will be removed before the new version is installed. Otherwise, you will not see the screen below.

**Please do not close this window. Once the SAPGui is removed, this window will close**

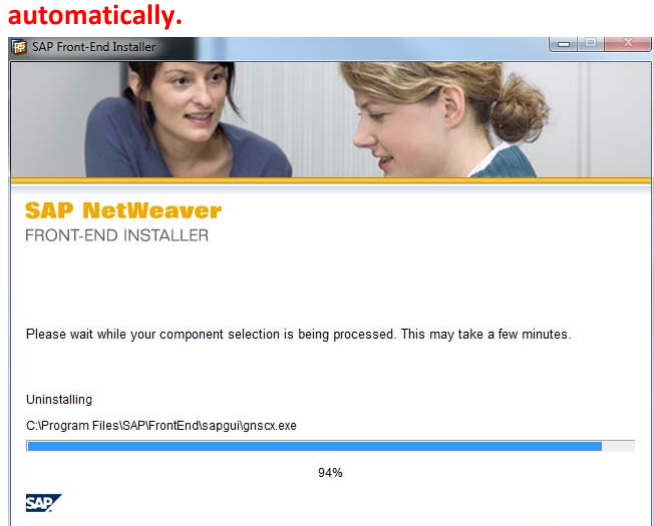

6. The installation process will continue. **Again, please do not close this window until notified that the installation is complete.**

```
\Box o \bm{x}C:\Windows\system32\cmd.exe
1 file(s) copied.<br>Microsoft (R) Windows Script Host Version 5.8<br>Copyright (C) Microsoft Corporation. All rights reserved.
                                                                                                                                                                                                A
                                                                                                                                                                                                E
PsKill v1.11 - Terminates processes on local or remote systems<br>Copyright (C) 1999–2005  Mark Russinovich<br>Sysinternals – www.sysinternals.com
3 processes named iexplore.exe killed.
ERROR: The process "SSOManHost.exe" not found.<br>ERROR: The process "ISXAgent.exe" not found.<br>ERROR: The process "SSOWOW64Bridge.exe" not found.<br>ERROR: The process "ISXAgent64.exe" not found.<br>ERROR: The process "SAPgui.exe"
```
7. Once the SAPGui is fully installed you will be notified with the dialog window below. You may close this window, or wait until it closes automatically after approximately 1 minute.

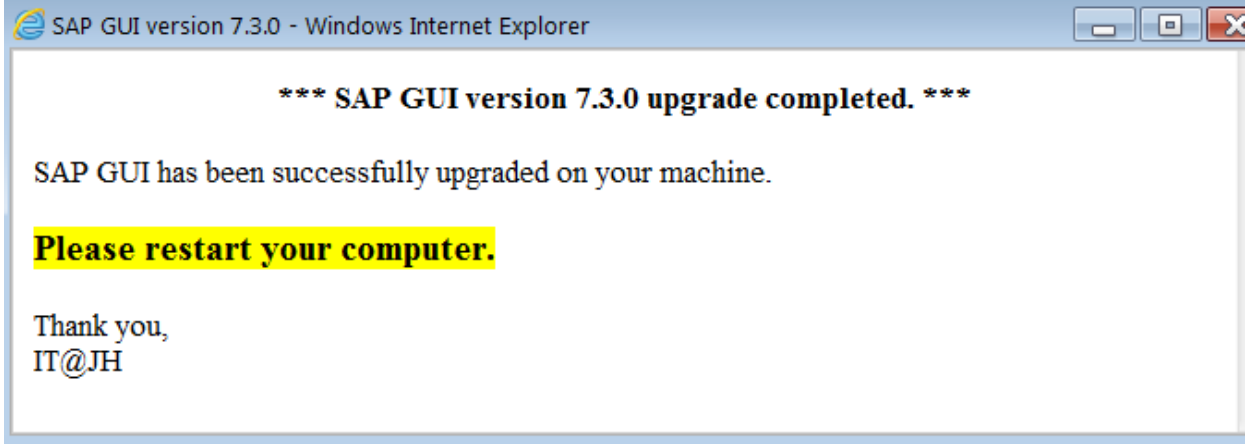

- 8. At this time you may close any other open dialog windows, such as the one below. Again, you may also wait until it closes automatically after approximately 1 minute.
- 9. Reboot the PC.

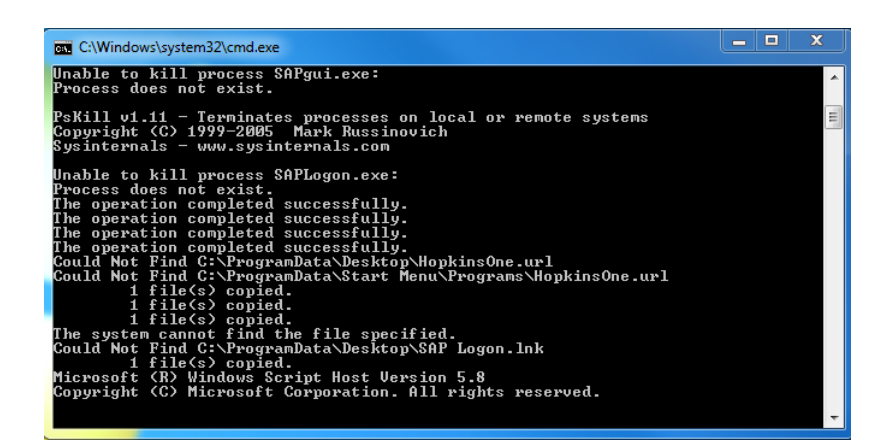

## **Post Installation**

After the new SAPGui has been successfully installed on your computer, you should see on your desktop the icon used to access SAP.

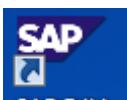

Please begin to use SAP@JH as your link to access SAP.

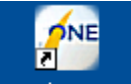

If for some reason you also still have the old icon  $\overline{I}$  HopkinsOne it may be deleted.

### **Support issues**

Please contact your Support Personnel with any questions, or concerns, you may have with the installation procedures. If you have any usability issues with this new version of the SAPGui, please contact SAPHelpDesk@jhmi.edu.

Thank you.